а

#### Slide 1 - Slide 1

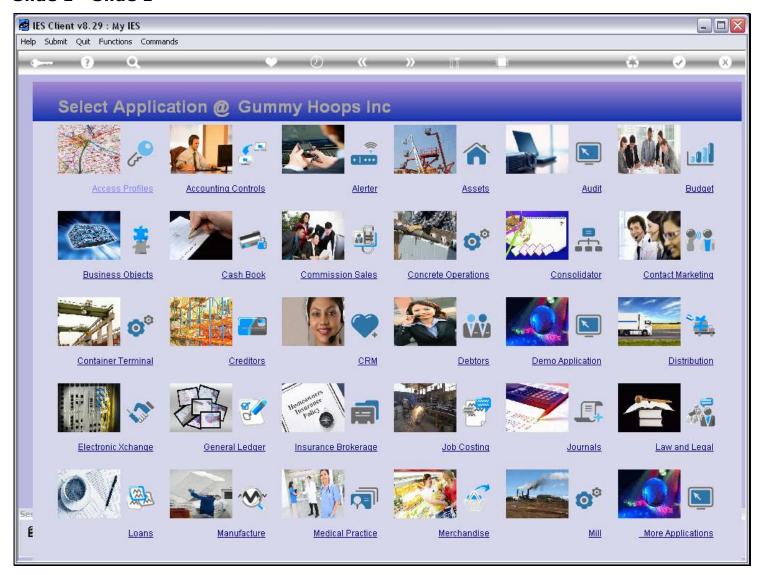

#### Slide notes

We are now going to see how we can add Period Mapping to a Quick Report. First, we test our Report and we show that there is no Period Mapping there at the moment.

# Slide 2 - Slide 2

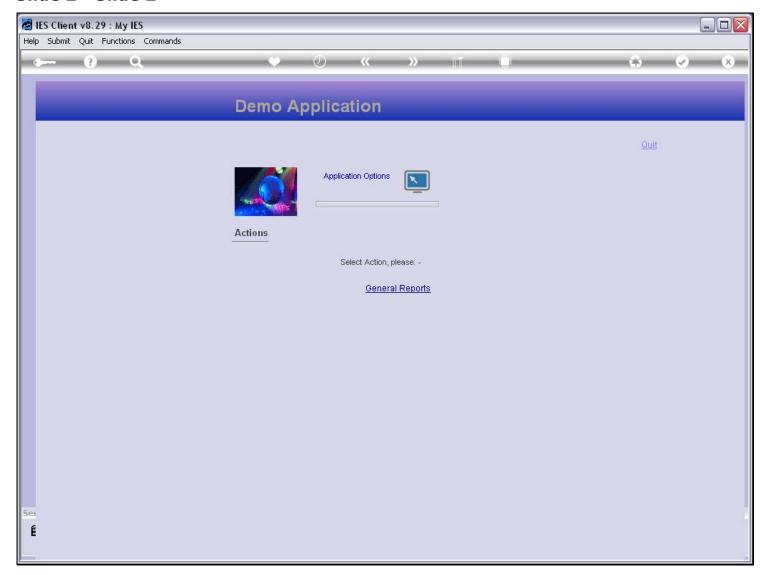

# Slide 3 - Slide 3

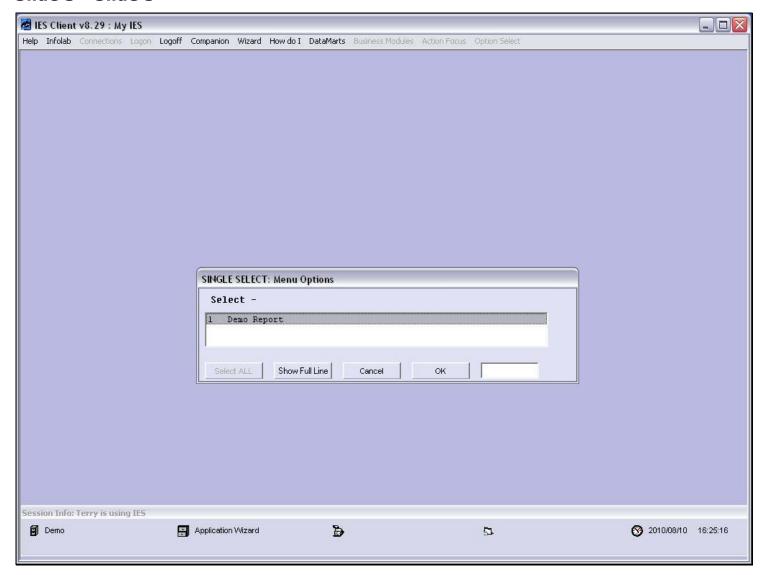

# Slide 4 - Slide 4

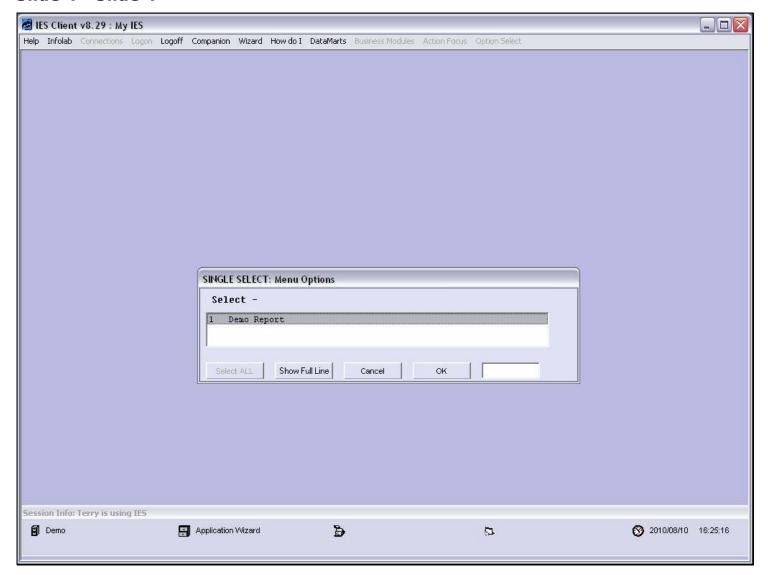

#### Slide 5 - Slide 5

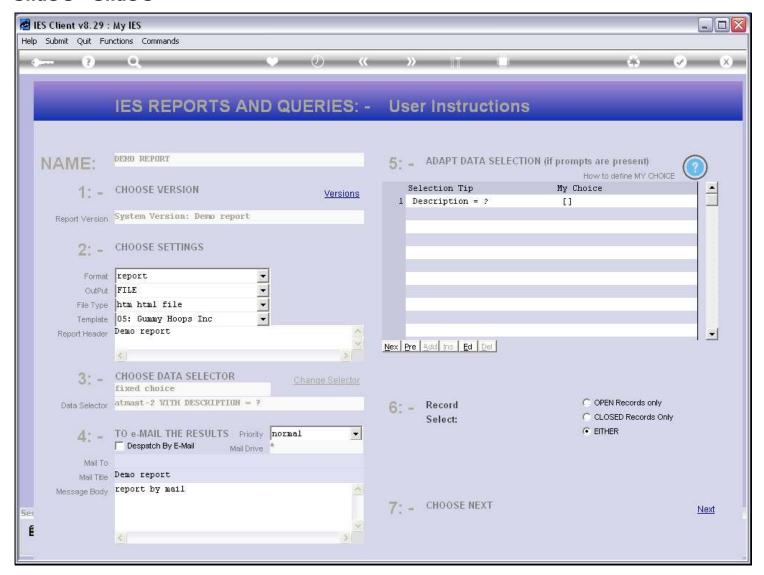

#### Slide notes

The Report goes directly into the pre-run screen, without doing Period Mapping. What is Period Mapping? It is the ability for Reports to dynamically perform Views according to the Financial Period selection made by the User.

#### Slide 6 - Slide 6

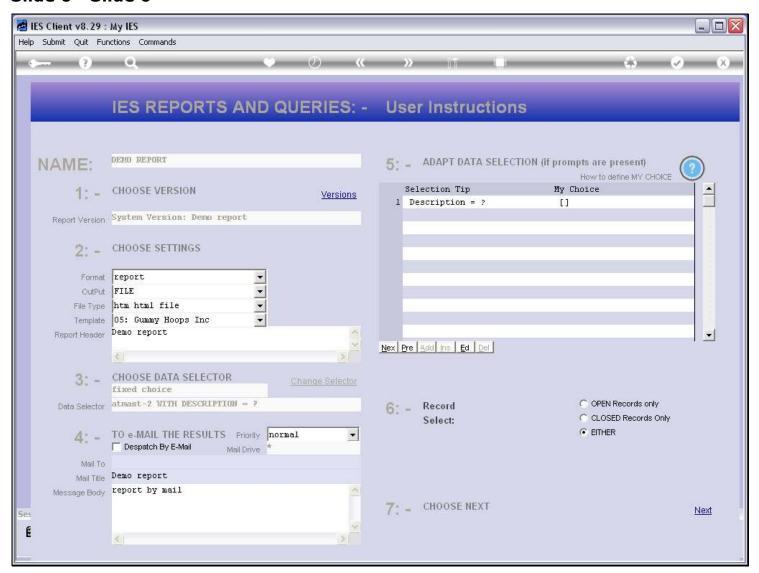

#### Slide 7 - Slide 7

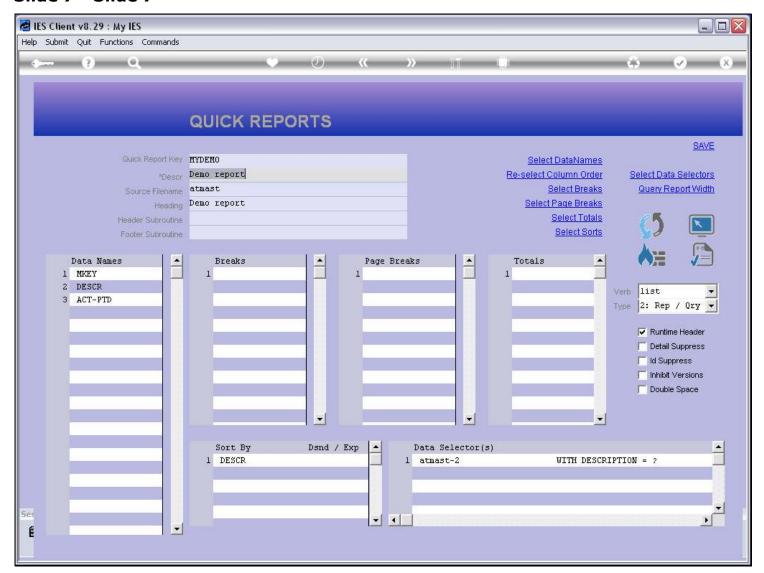

#### Slide notes

Back at our Quick Report, we use the Publication options.

# Slide 8 - Slide 8

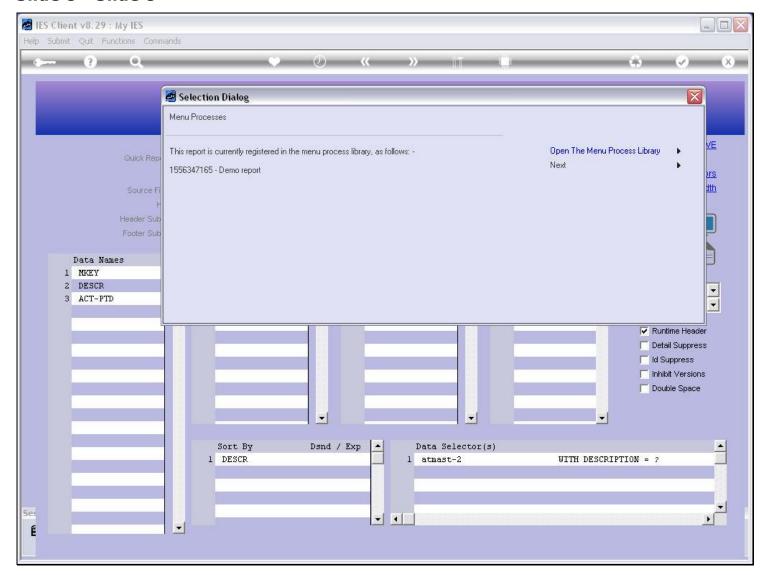

# Slide notes

And we enter the Menu process previously created for this Report.

# Slide 9 - Slide 9

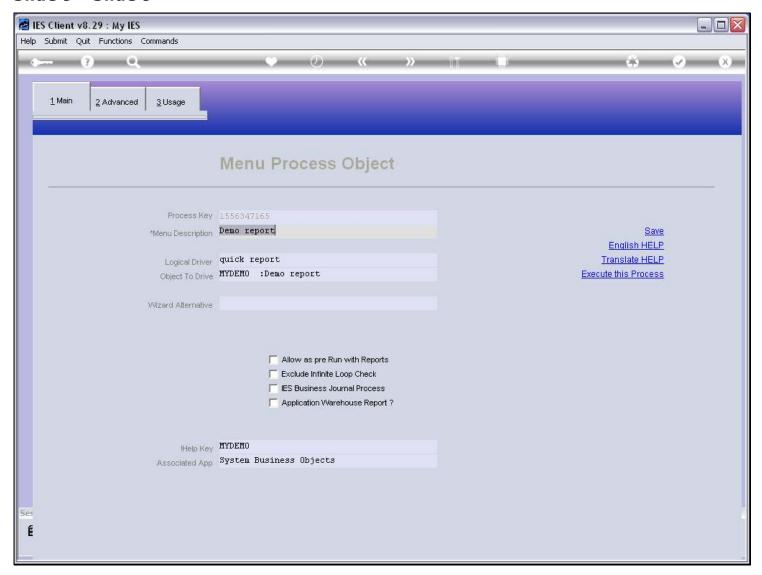

# Slide 10 - Slide 10

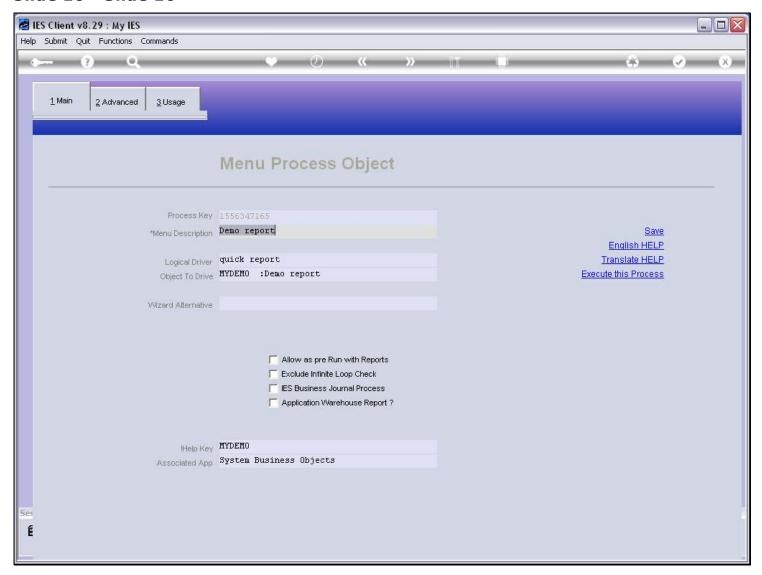

# Slide 11 - Slide 11

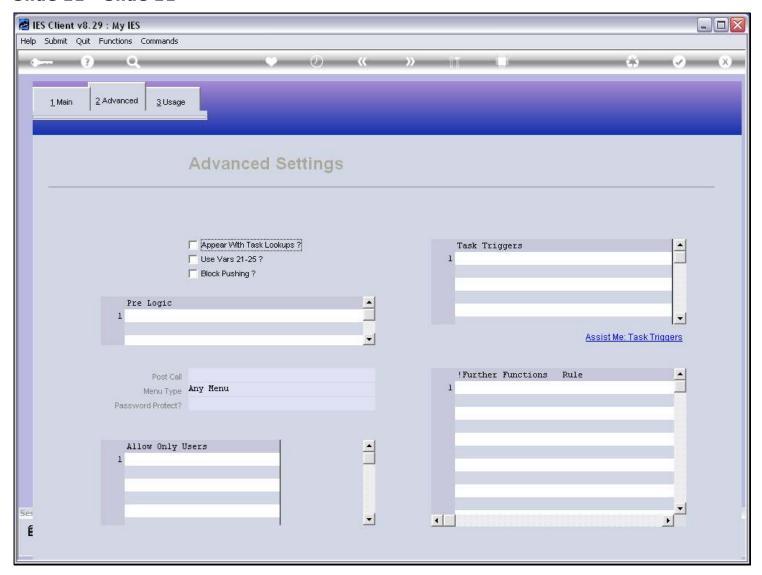

# Slide notes

At 'pre logic', we add the 'umappers.in' command.

# Slide 12 - Slide 12

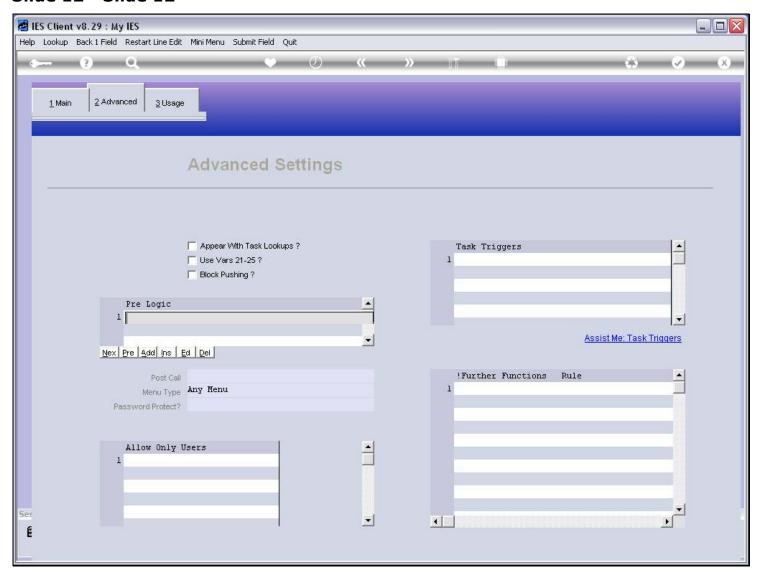

# Slide 13 - Slide 13

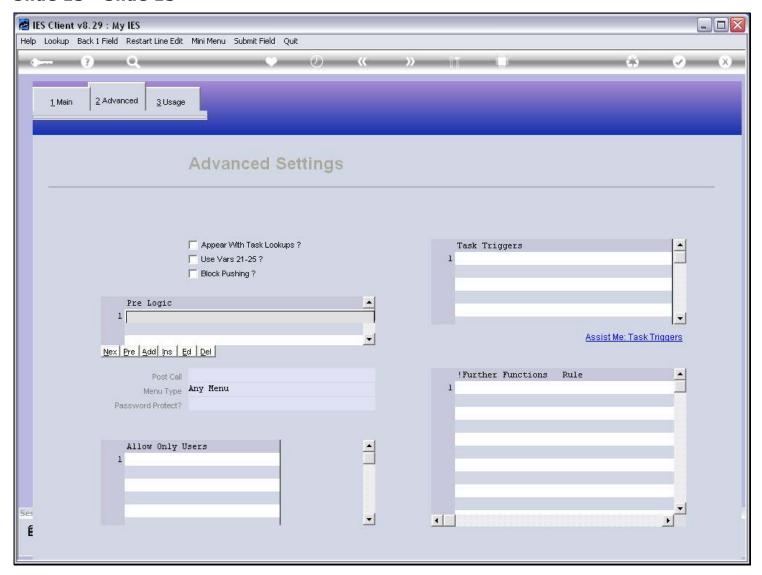

# Slide 14 - Slide 14

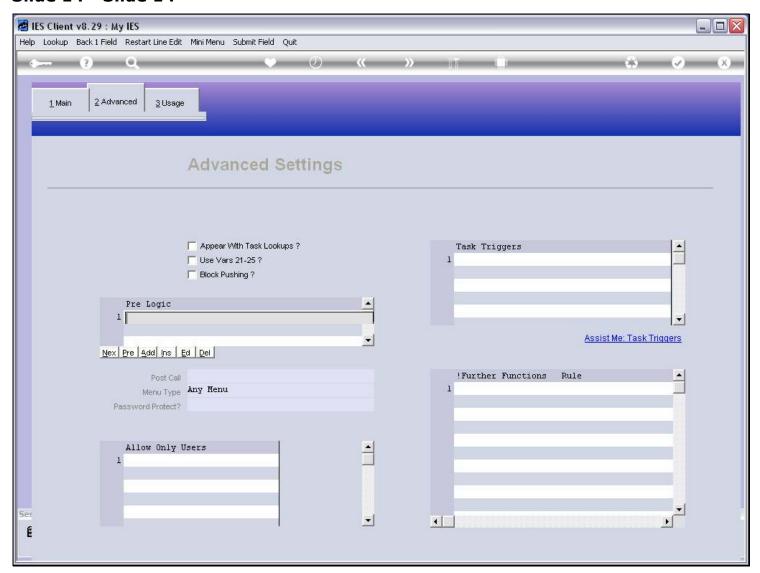

# Slide 15 - Slide 15

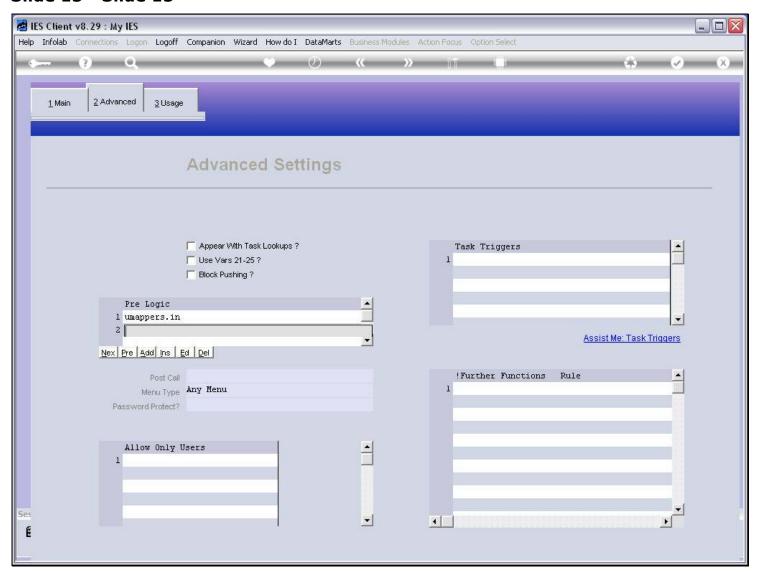

# Slide 16 - Slide 16

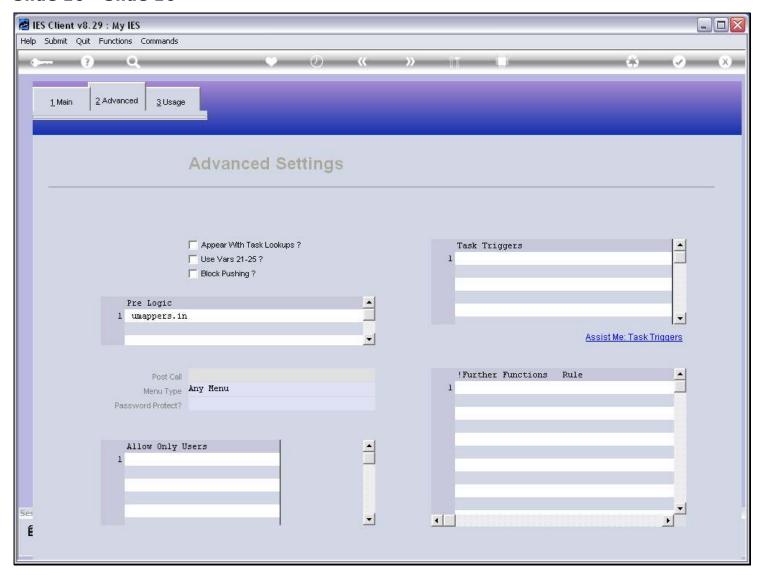

#### Slide notes

And at 'post call' we add the 'umappers.out' command. Then we save the Process entry again.

# Slide 17 - Slide 17

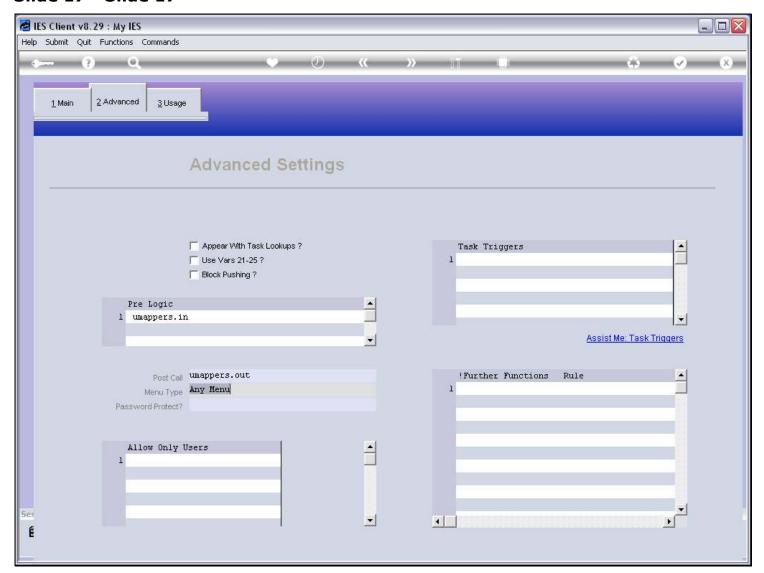

# Slide 18 - Slide 18

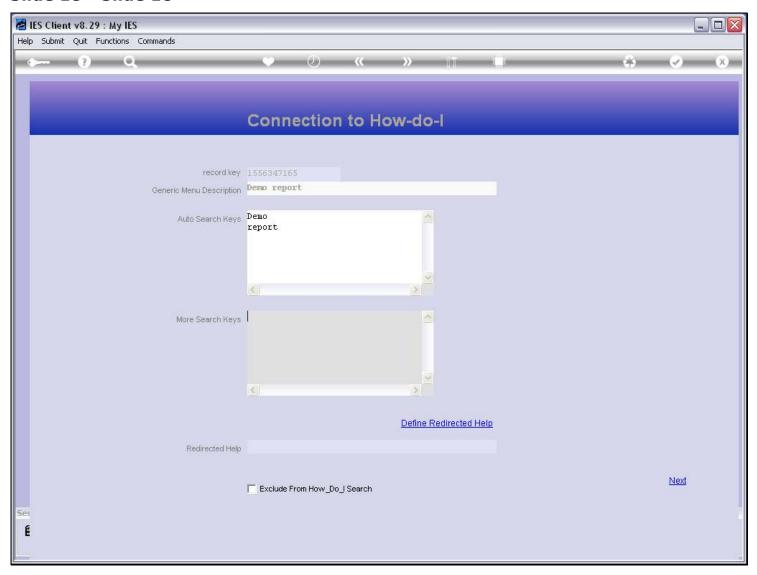

# Slide 19 - Slide 19

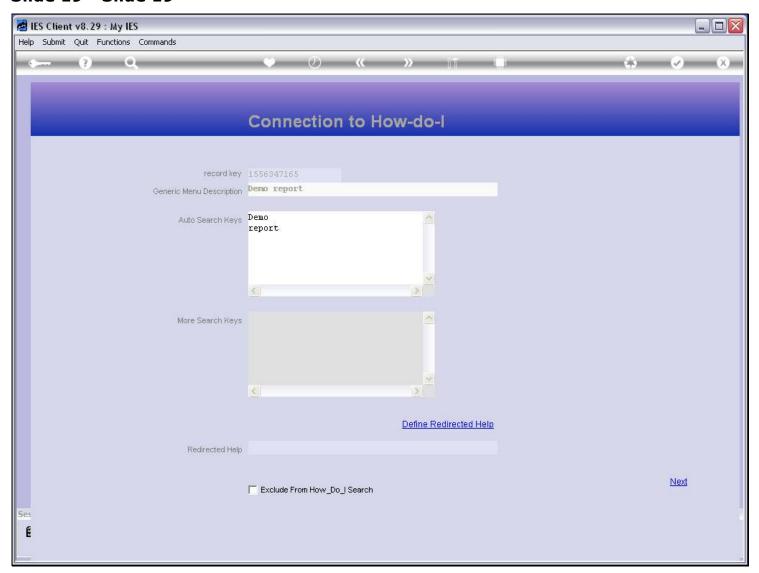

# Slide 20 - Slide 20

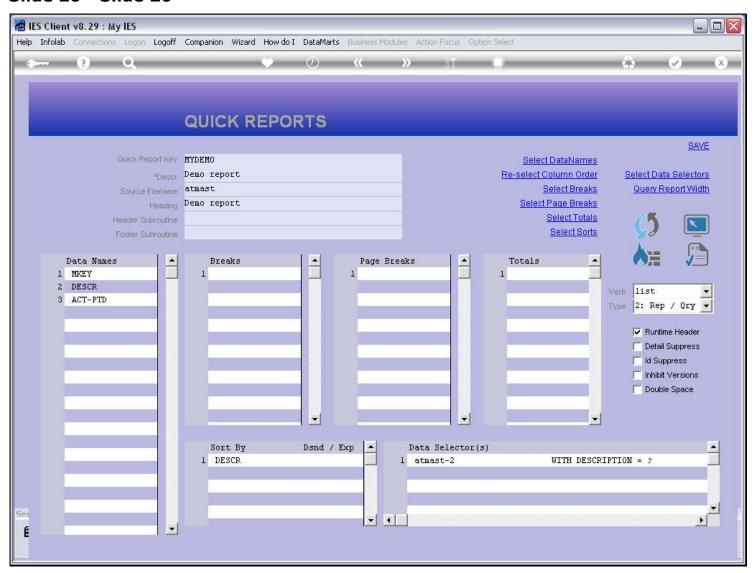

#### Slide 21 - Slide 21

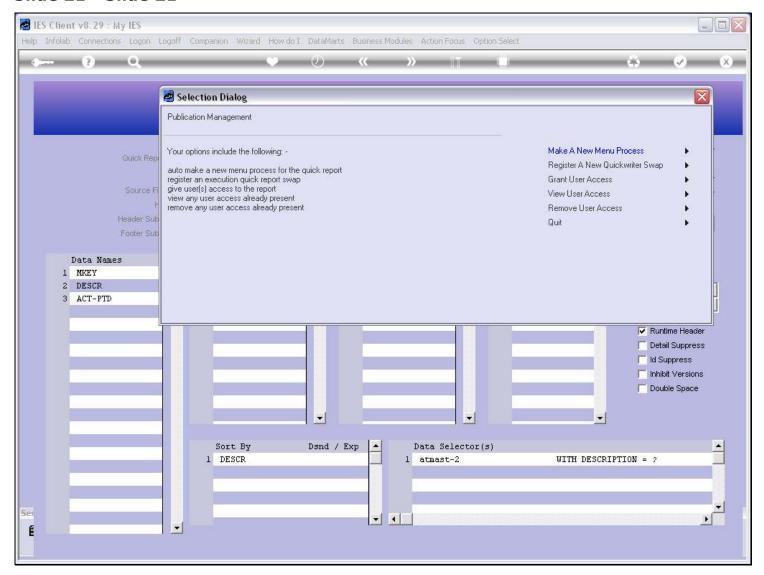

#### Slide 22 - Slide 22

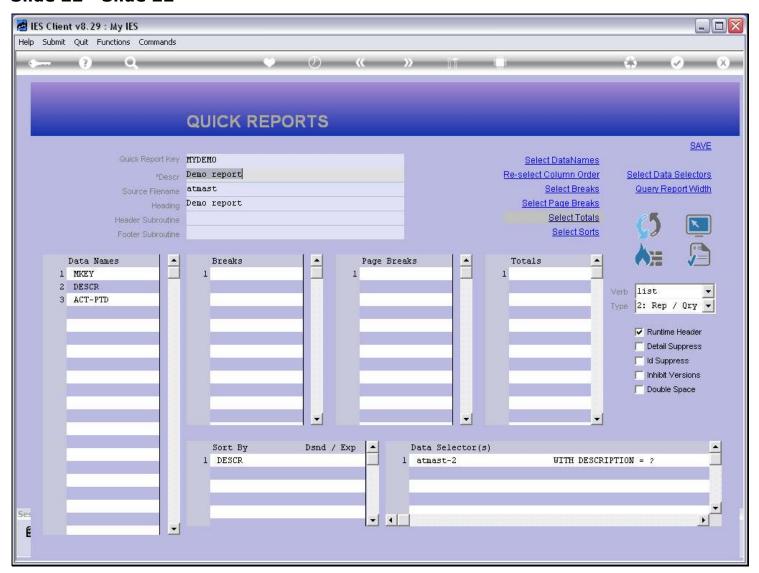

#### Slide notes

Now we are ready to test, but we cannot use the local QuickWriter test option, because that will only test the Report itself. In this case, we need to run the report from the Menu Library to test the Period Mapping.

#### Slide 23 - Slide 23

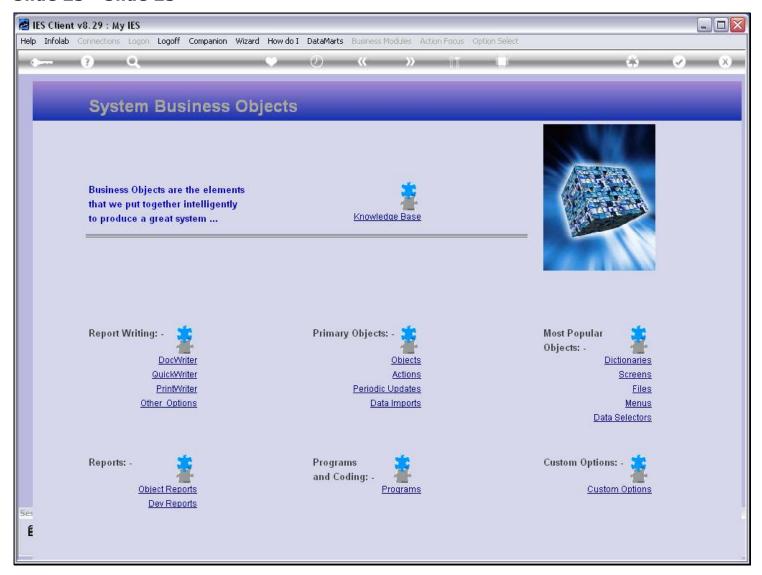

#### Slide 24 - Slide 24

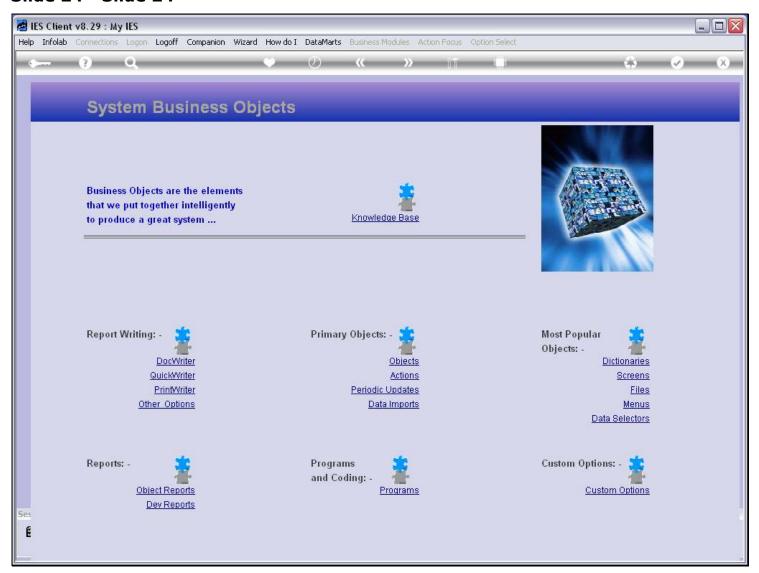

#### Slide 25 - Slide 25

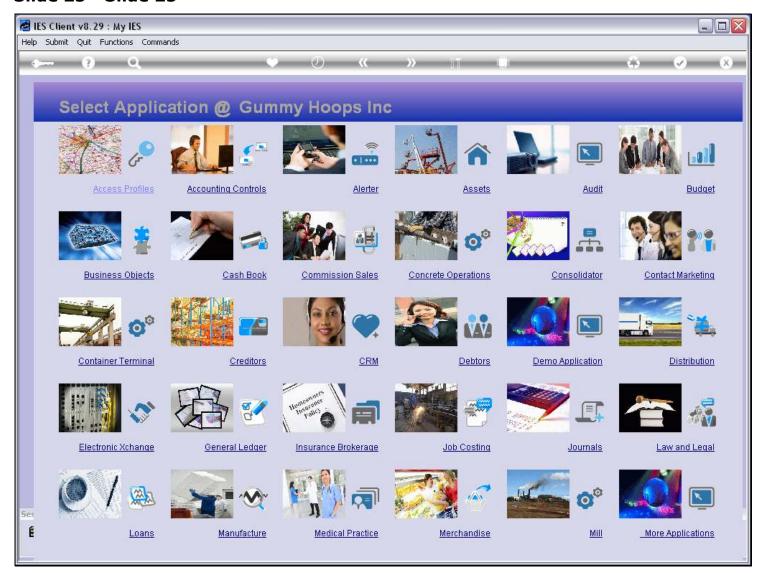

Slide notes

# Slide 26 - Slide 26

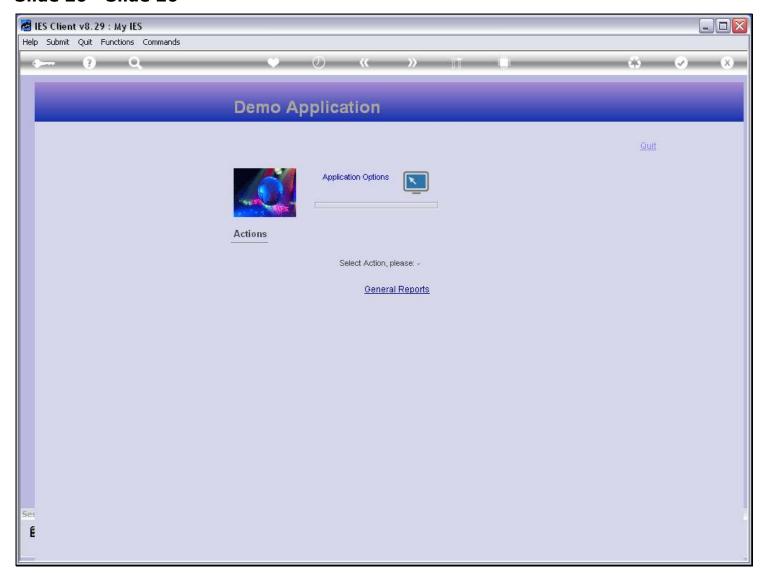

# Slide 27 - Slide 27

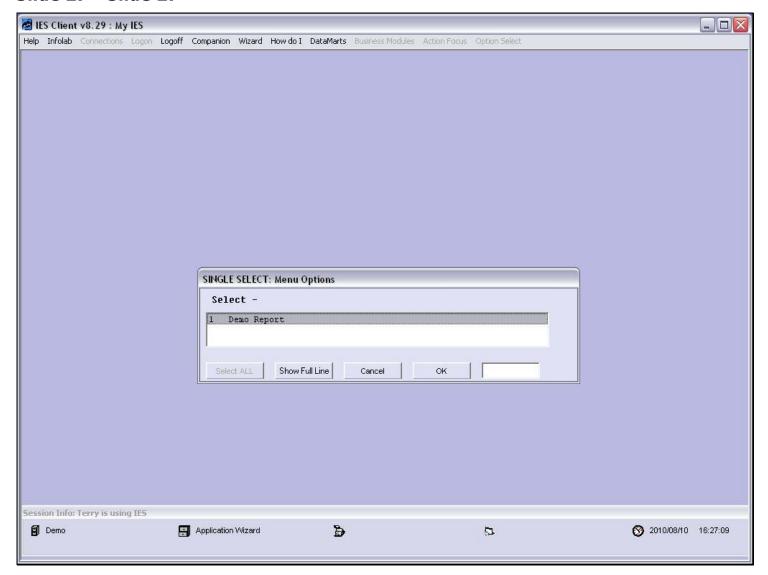

# Slide 28 - Slide 28

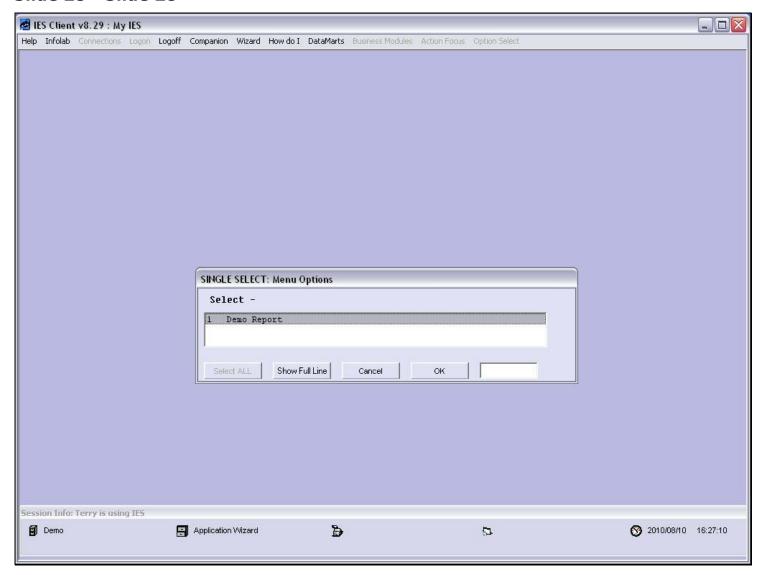

#### Slide 29 - Slide 29

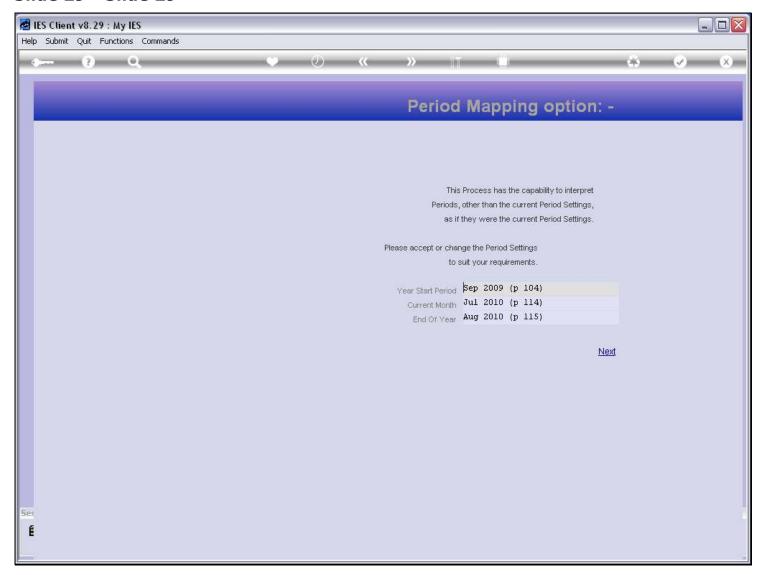

#### Slide notes

And this time we have the Period Mapping step. Now our report is more powerful, and the User can choose each time for which Periods to perform the Report.

# Slide 30 - Slide 30

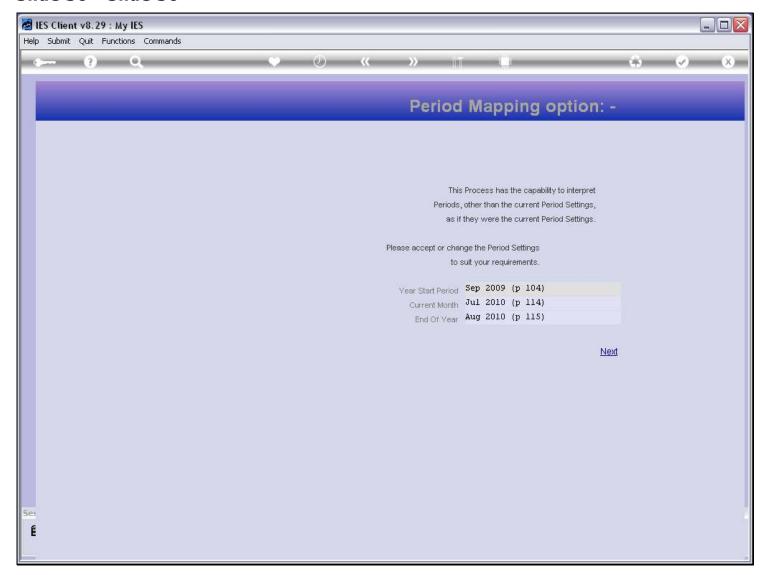

#### Slide 31 - Slide 31

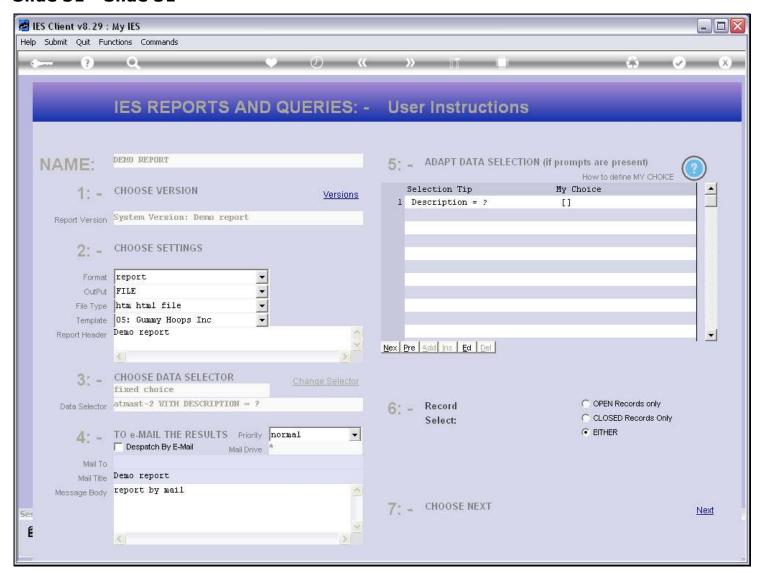

#### Slide 32 - Slide 32

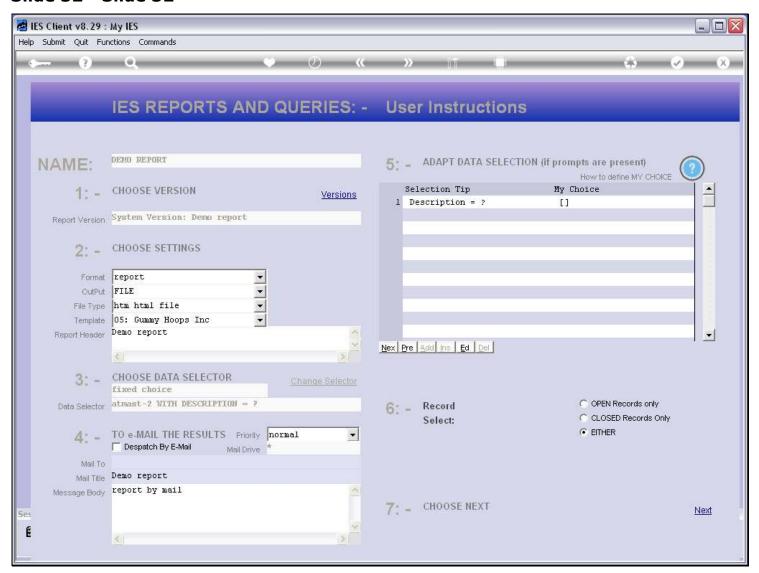

#### Slide 33 - Slide 33

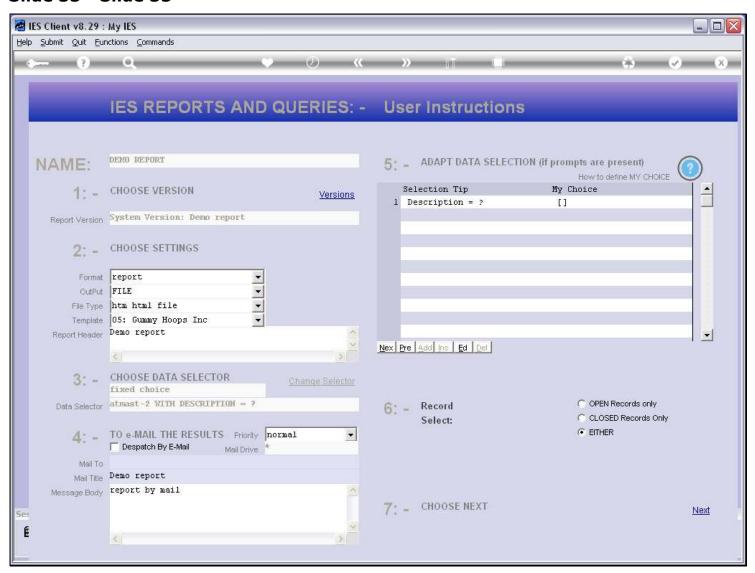